- ①インターネットソフトで「 www.e-stat.go.jp 」に接続する。 「e-Stat」というホームページが表示されます。 ※入力間違いに気をつけてください。
- ②「統計関連情報」をクリックする。

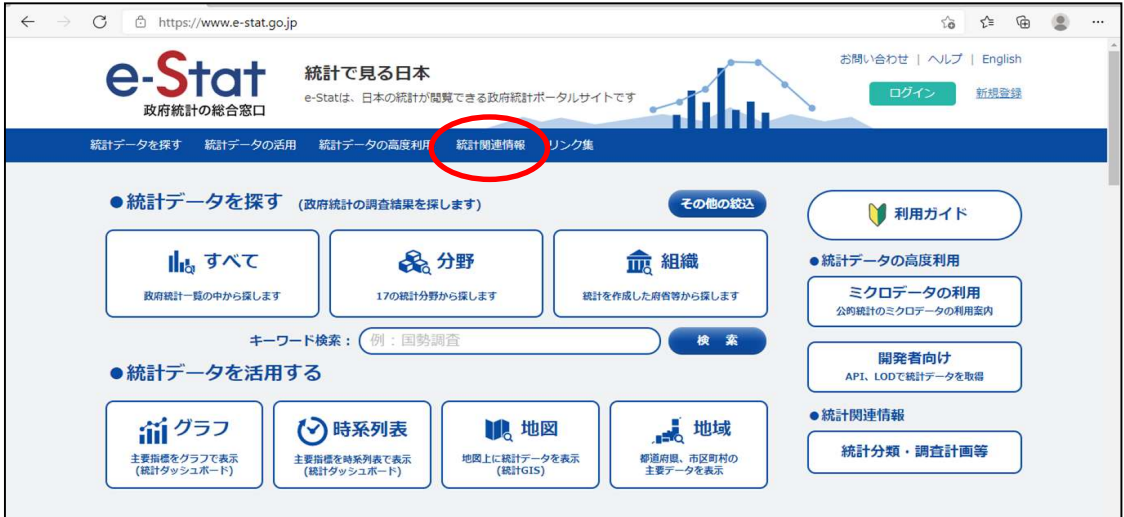

③「統計に用いる分類・用語」をクリックする。

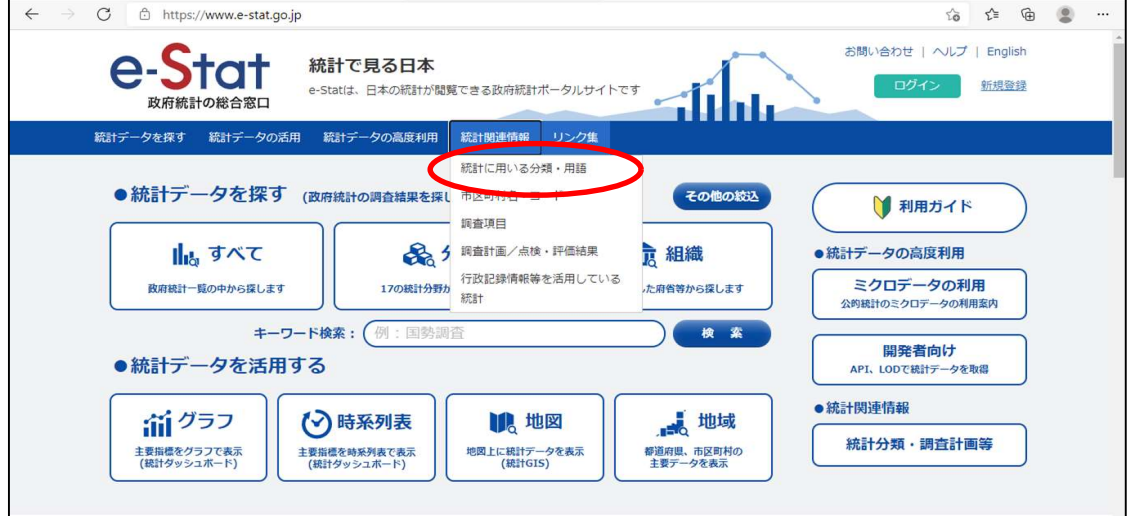

④「日本標準産業分類」をクリックする。

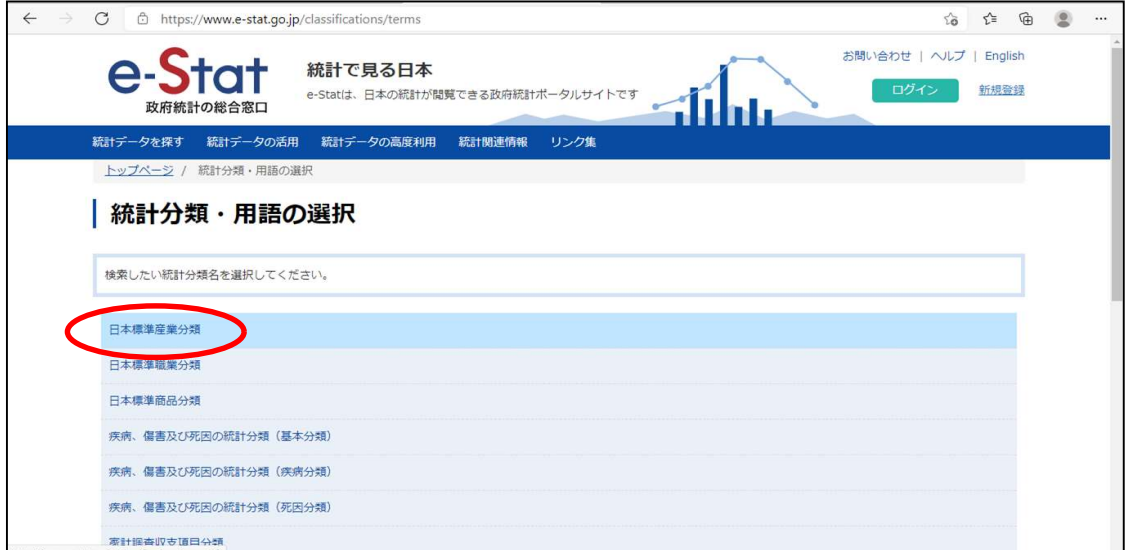

※インターネットソフトに直接

「https://www.e-stat.go.jp/classifications/terms/10」 を入力しても下のページへ飛ぶことができます。

## ⑤統計分類・用語の検索ページ

キーワード検索欄に調べたい言葉を入力し,検索する。

「スーパー」「ケーキ」「鮮魚店」「自動車修理」「美容室」「ラーメン店」

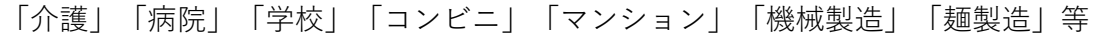

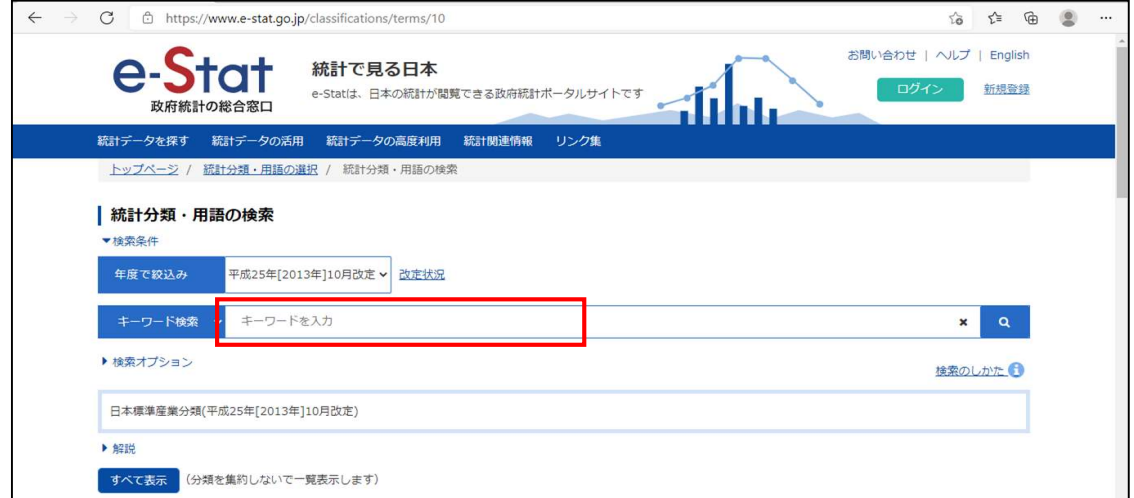

## ⑥虫メガネボタンをクリックする。

※ここでは例として「自動車修理」と入力して検索しています。

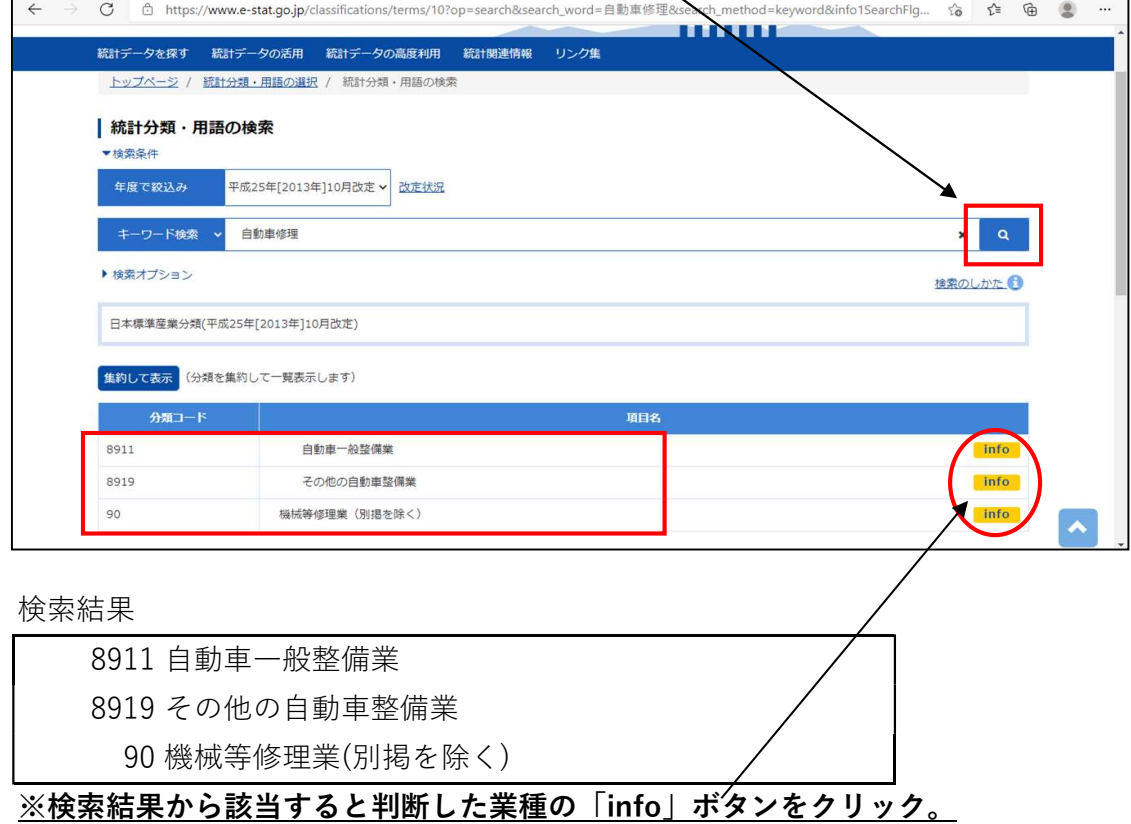

⑦「info」ボタンをクリックすると各業種に関する詳細情報が出てきます。

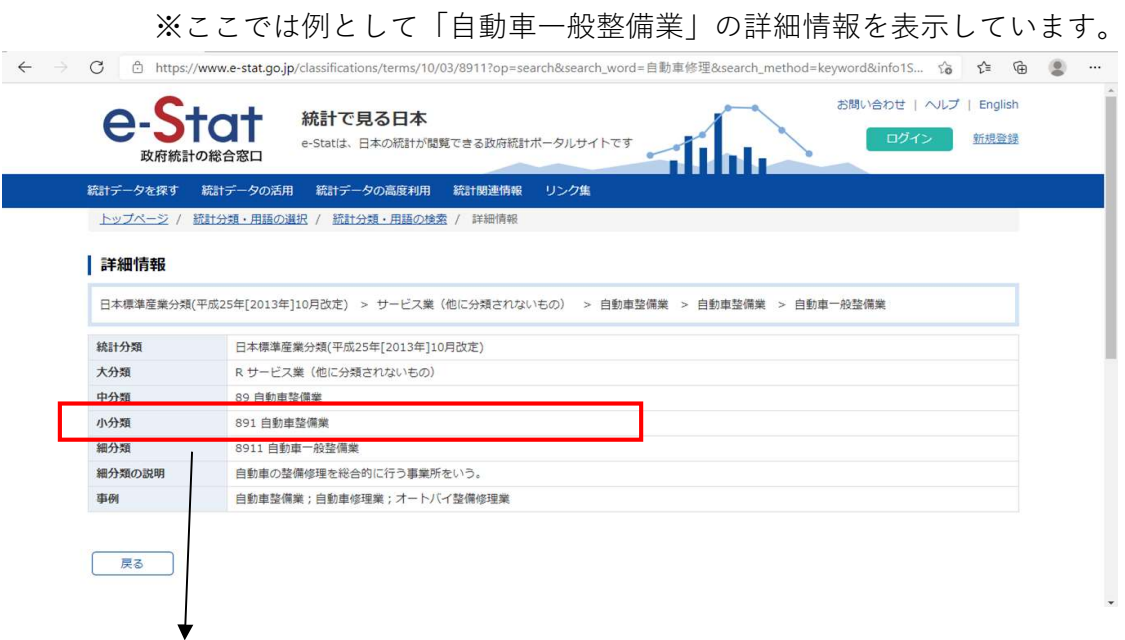

※小分類「891 自動車整備業」を申請書に記入。

事業所がどこの分類に該当するかは,掲載されている例示を参考に 活動内容が類似しているかどうかでご判断ください。